# Notifications avec Telegram – Application NODE RED

## Présentation et installation de Telegram

Telegram est une application de messagerie sur Smartphone ou ordinateur.

Un Bot Telegram est une application qui tourne dans Telegram, et les utilisateurs peuvent interagir avec les bots en envoyant des messages, des commandes ou des requêtes.

Une palette Telegram est proposée sous Node Red pour gérer les messages (envoi, réception…).

### Installer Telegram sur son Smartphone et configurer un Bot

- $\Rightarrow$  Installer Telegram
- $\Rightarrow$  Faire une recherche de BotFather puis démarrer
- $\Rightarrow$  Taper sur la commande /start (ou envoyer la commande /start)
- NB : les commandes commencent par /
- $\Rightarrow$  Créer un nouveau Bot en tapant la commande : /newbot
- $\Rightarrow$  Donner un nom, par exemple : Maintenance
- $\Rightarrow$  Donner un nom utilisateur qui termine par Bot, exemple : DupontJeanBot
- NB : Le nom utilisateur doit être unique.

 $\Rightarrow$  Récupérer le « token » pour pouvoir établir la communication (le token peut être transmis par mail par exemple pour être récupérer sur le PC)

#### Installation sur NODE RED

Sous Node Red

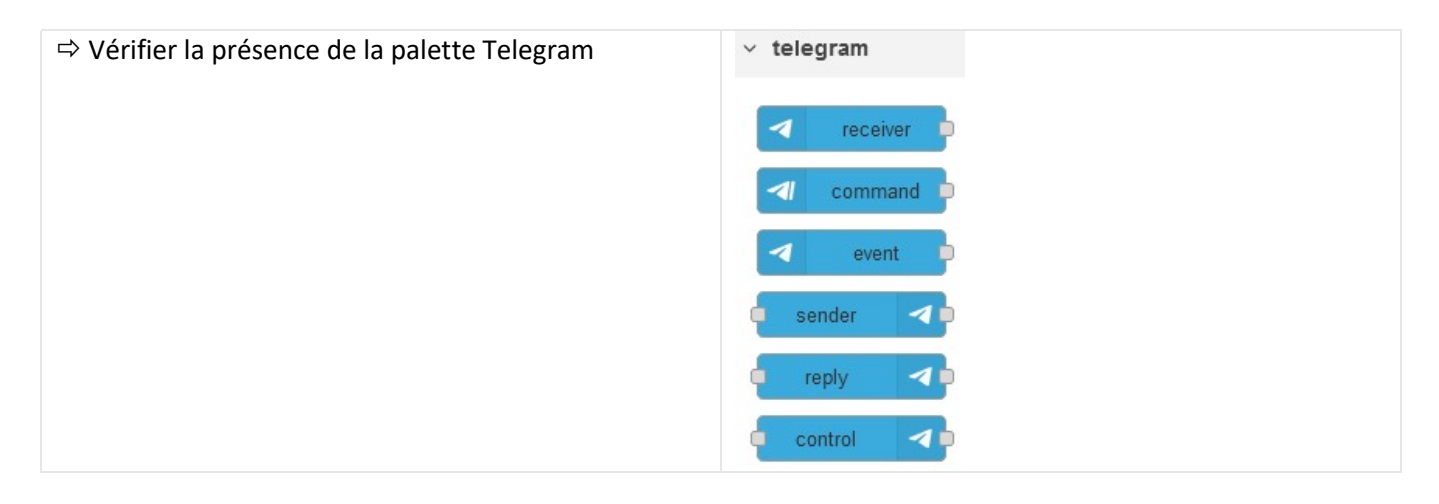

#### Réception de message :

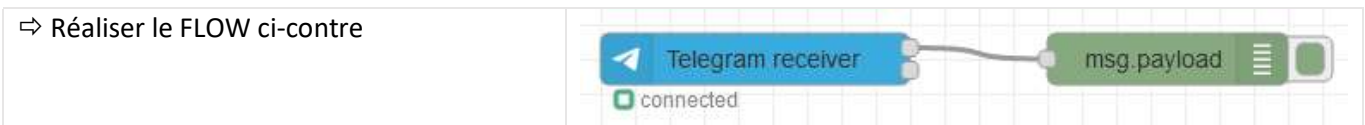

COLIN.G

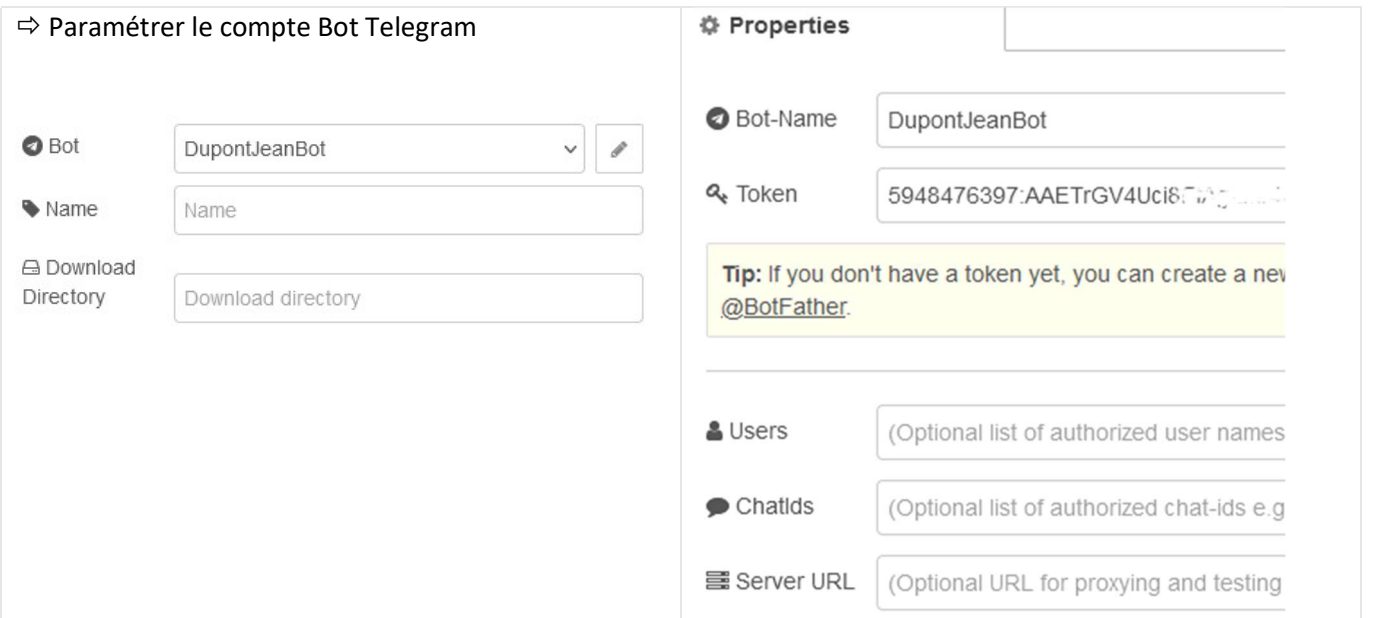

 Dans le menu principal de Telegram (sur Smartphone), faire une recherche du nom du bot créé (dans l'exemple ici c'est Maintenance).

 $\Rightarrow$  Envoyer la commande /start puis envoyer un message (Test par exemple)

 $\Rightarrow$  Retrouver les informations reçues sous Node Red, dans la fenêtre DEBUG

02/01/2023 17:40:32 node: 81c483d0.e8d898 msg.payload : Object \* object chatId: 5932801470 messageId: 1 type: "message" content: "/start" date: 1672677633 02/01/2023 17:40:49 node: 81c483d0.e8d898 msg.payload : Object \* object chatId: 5932801470 messageId: 2 type: "message" content: "Test" date: 1672677650

#### Envoi de message

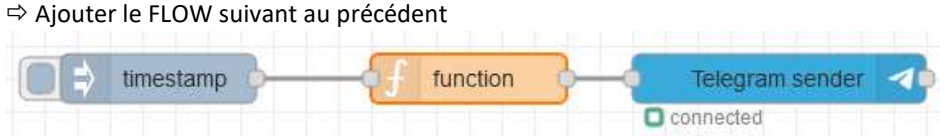

 $\Rightarrow$  Editer la fonction de la manière suivante, en remplaçant le chatId par celui reçu précédemment.

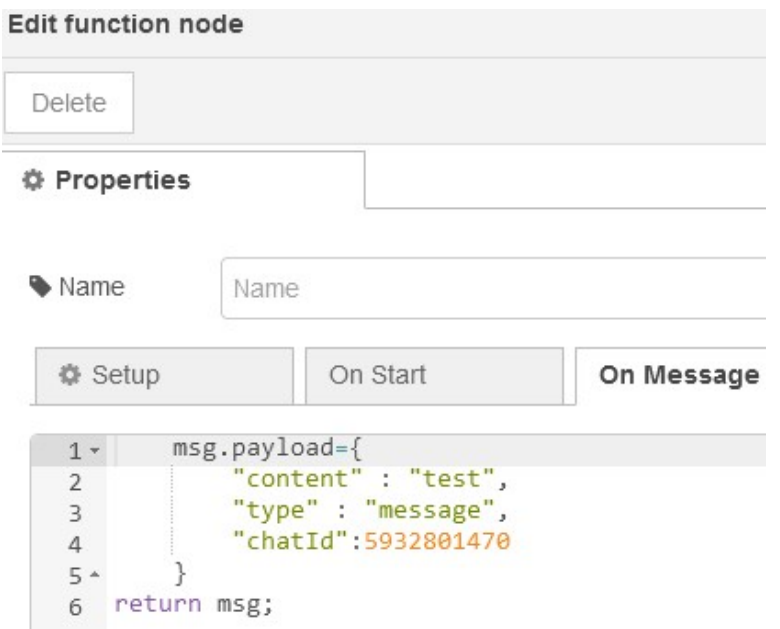

Le Telegram sender est paramétré de la même manière que pour la réception. Le node timestamp est laissé avec ses valeurs par défaut

Vérifier l'envoi des messages sur le Smartphone à chaque appui sur le bouton du node timestamp.

NB : Les notifications peuvent être validées pour un affichage sur l'écran d'accueil du Smartphone.